### **Web Enrollment Instructions—Enrolling Accounts on schwaballiance.com**

To enroll in electronic delivery, your client must have a schwaballiance.com Login ID and password. The instructions below outline the steps to Web-activate and enroll in electronic delivery.

Note: Your client may also call Schwab Signature Alliance at 800-515-2157 to obtain a Login ID and temporary password. Once set up, they will need to log on to [www.schwaballiance.com](http://www.schwaballiance.com/) to change their password.

### **Steps**

- A. Go to [www.schwaballiance.com](http://www.schwaballiance.com/).
- B. Click the "New User" link.

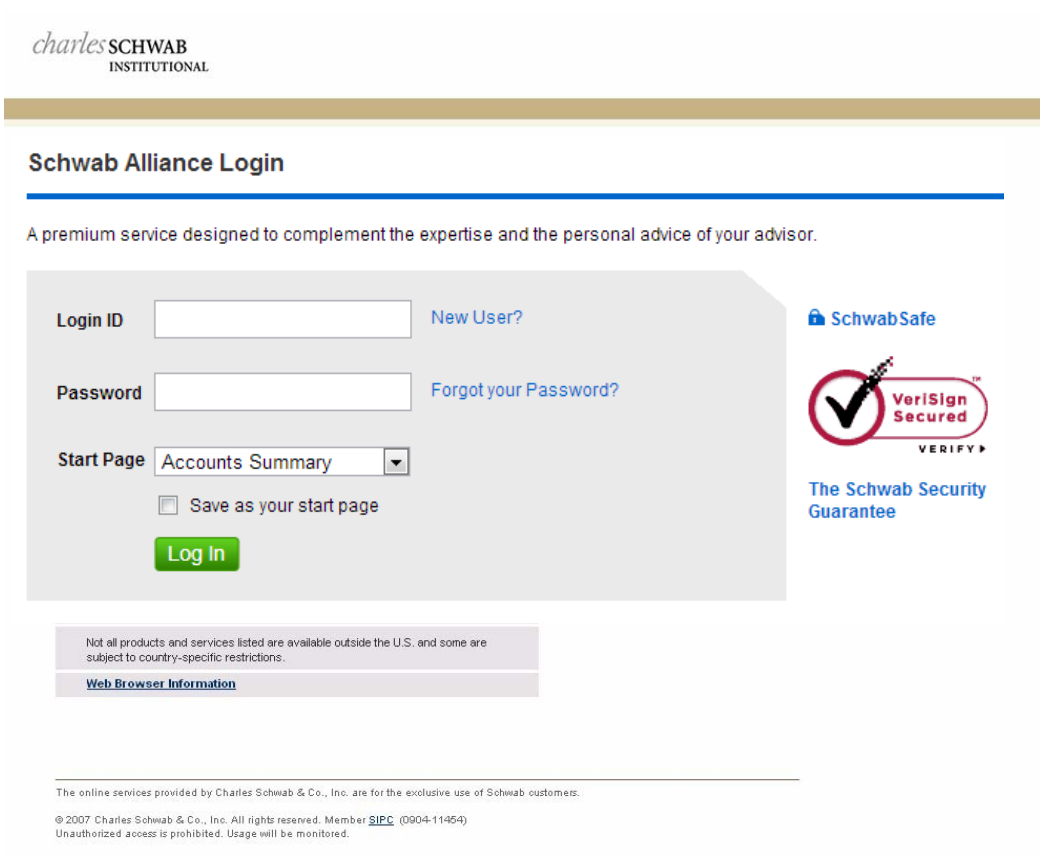

## 1. **Login ID Setup**

Enter the following information in the fields provided:

- Social Security Number
- Account number of a Schwab Institutional account
- Date of birth
- Home telephone number

Click "Continue."

## charlessCHWAB

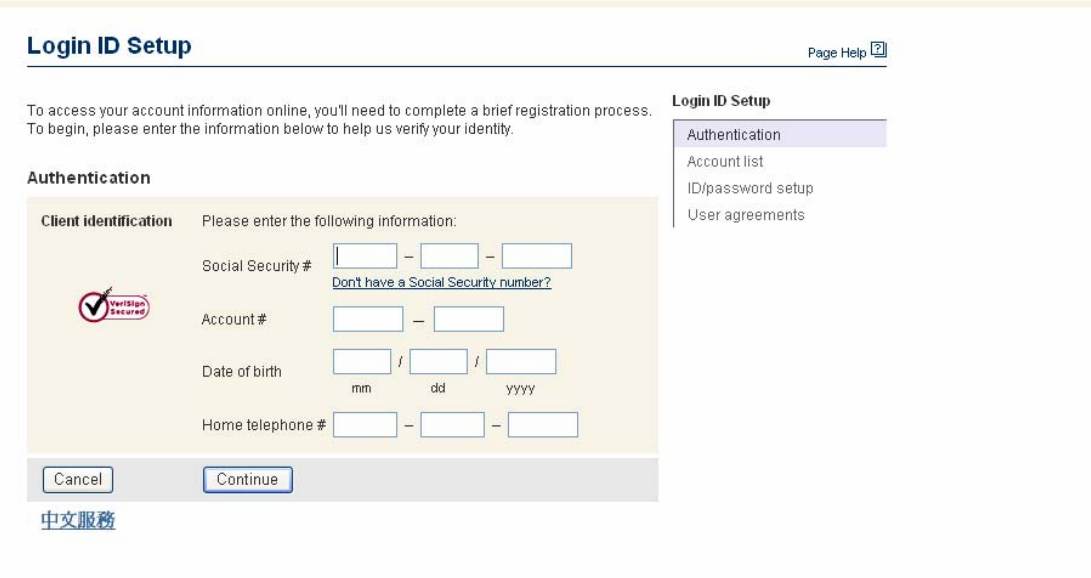

The online services provided by Charles Schwab & Co., Inc. are for the exclusive use of Schwab oustomers.<br>© 2007 Charles Schwab & Co., Inc. All rights reserved. Member SIPC. (1003-11124)<br>Unauthorized access is prohibited.

## 2. **Login ID Setup - Authentication**

As an additional security step, identify a security held in this account from the list provided. You can refer to your account statement for this step. If none of the securities are held in the account, select "None of the above." Click "Continue."

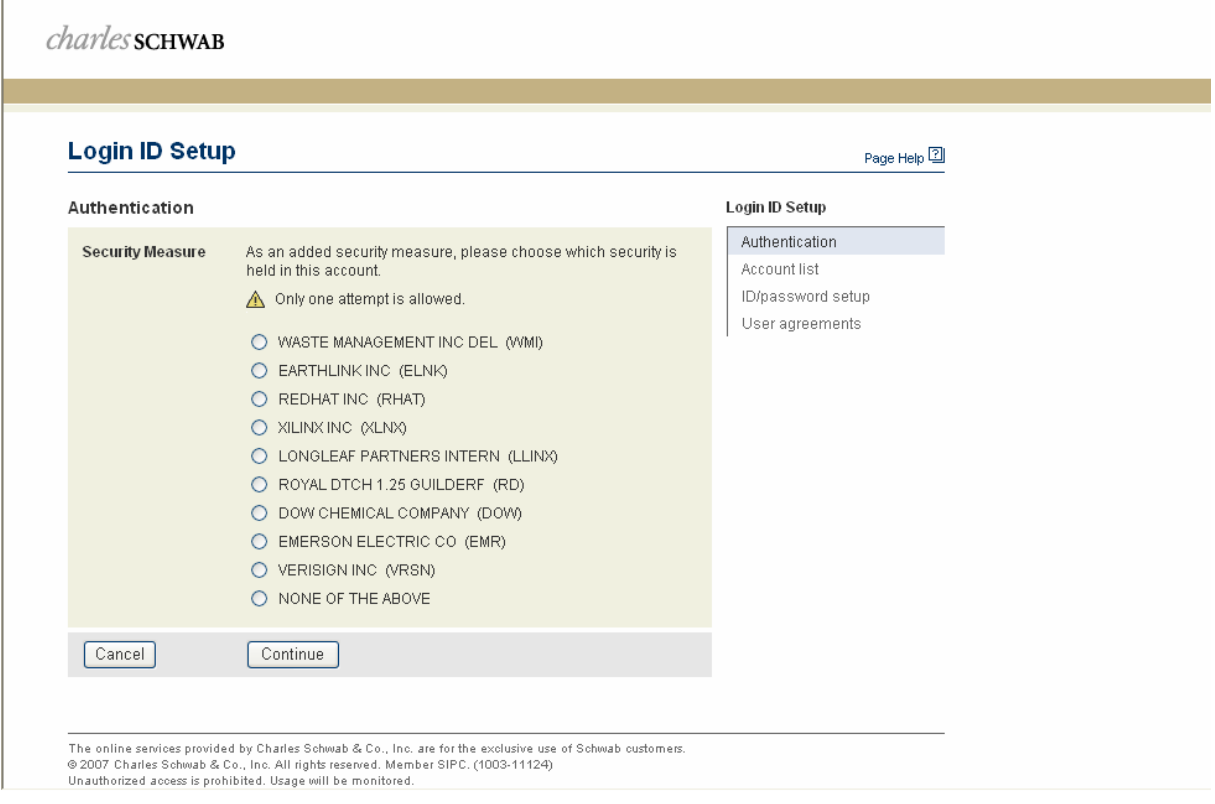

## 3. **Login ID Setup – Account List**

Select which Schwab Institutional account to display as your primary account. This is the first account that will appear when you log on to [www.schwaballiance.com](http://www.schwaballiance.com/). All of the accounts shown will be activated for Web access.

You may also create a nickname for any or all of your accounts, and indicate a type for each account.

When finished, click "Continue."

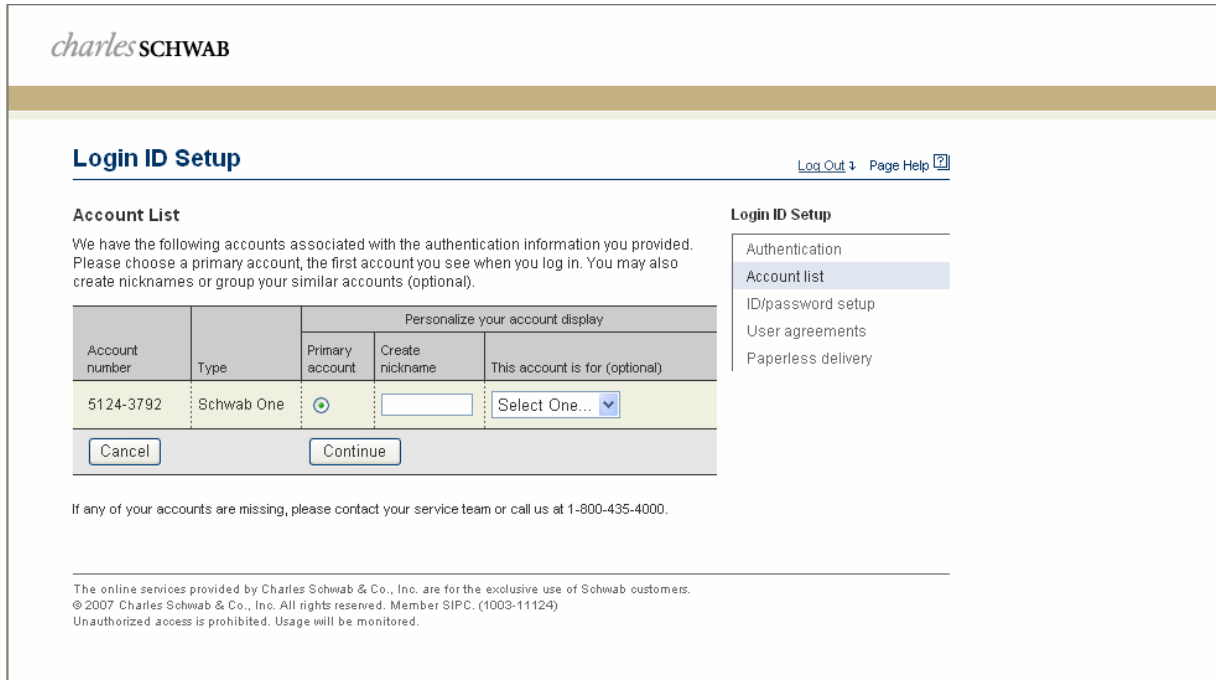

## 4. **Login ID Setup – ID/Password Setup**

Provide the information requested on the screen:

- Create a Login ID. You may create a personalized ID, 6 to 20 characters with at least one letter.
- Enter a password (must be 6 to 8 characters with at least one number between letters).
- Choose a secret question.
- Provide or confirm your email address.

Click "Continue."

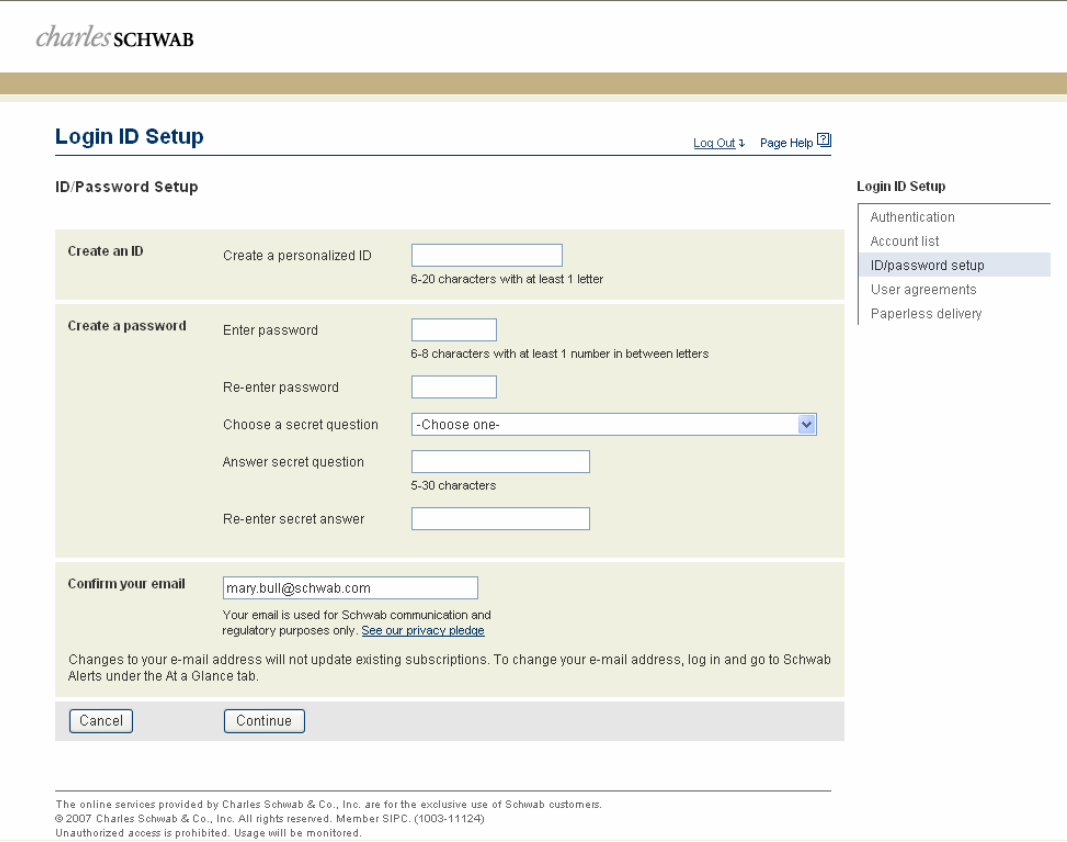

## 5. **Login ID Setup – Confirmation**

When you have completed the above setup steps, you will see a Confirmation Page. If you need to change any of the information, click "Edit." If all information is correct, click "Continue."

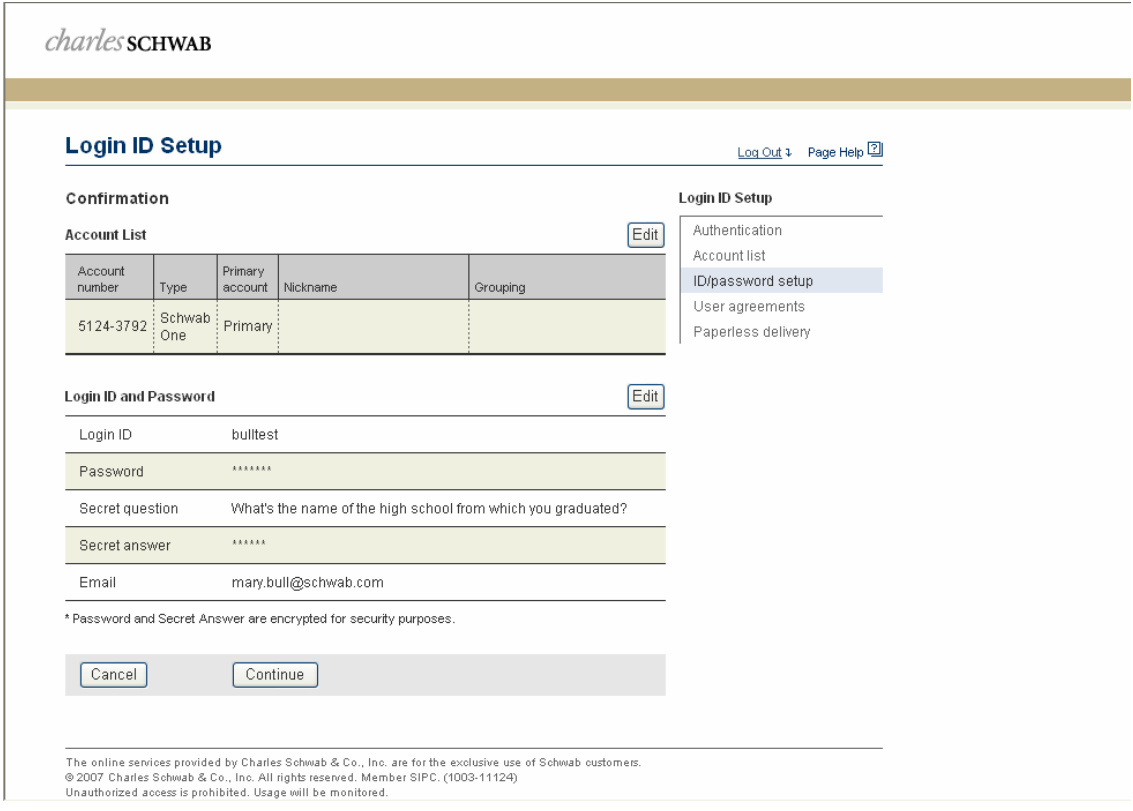

6. Review the Agreement and then click the "I Agree" button at the bottom of the page to proceed with your enrollment.

7. Review the Nonprofessional subscriber definition, select which certification applies to you and then click the "I Agree" button at the bottom of the page to continue with your enrollment.

charles SCHWAB

#### **IMPORTANT INFORMATION ABOUT YOUR ACCOUNT**

We appreciate your patience in reviewing and approving the following agreements. If you are an existing Schwab customer, you may have already seen these agreements in the part. At that time, Schwab recorded your agreement understanding and cooperation.

# If you need immediate access to your account(s) to place a trade, or if you have questions not<br>answered here, please contact us at 1.800.435.4000 or your Signature team.

Please carefully read this short addendum and click-on the appropriate response box. When you finish, rease indicate your understanding and agreement by "clicking" the "I agree" box at the end of the<br>document. Doing so will automatically record your agreement into our files, as required by the exchanges.

You may print these agreements for your files or you can also access these and other agreements at<br>any time using the "Agreements" link at the bottom of Schwab.com pages once you are logged in. W<br>thank you again for your p

#### **Online Addendum to Electronic Services Agreement**

Charles Schwab & Co., Inc. ("Schwab") makes "Information," including real-time market data such as quotations, available to you pursuant to the terms and conditions set forth in your account agreement(s) and the "Electron

#### 1. NONPROFESSIONAL SUBSCRIBER DEFINITION

"<br>Solely for the purpose of Schwab's market data arrangements with the Authorizing Entities, "<br>Nonprofessional Subscriber" means any natural person who is not:

- · registered or qualified with the Securities and Exchange Commission (the "SEC"), the Commodities Futures Trading Commission, any state securities agency, any securities exchange<br>or association, or any commodities or futures contract market or association.
- e registed as an "investment advisor" as that term is defined in Section 202(a)(11) of the Investment<br>Advisor's Act in The Section 202(a)(11) of the Investment<br>Advisor's Act of 1940 (whether or not registered or qualified
- $\bullet \text{ empty and } \bullet \text{ positive and } \bullet \text{ positive and } \bullet \text{ positive and } \bullet \text{ negative and } \bullet \text{ negative and } \bullet \text$

### 2. CERTIFICATION

After carefully reading the above definition, please click on one of the boxes below

O Based on the above definition, I certify that I am a "Nonprofessional Subscriber." ◯ Based on the above definition, I certify that I am a "Professional Subscriber

#### 3. PERMITTED USE

If you are a Nonprofessional Subscriber, you shall receive Information solely for your personal, nonbusiness use

#### 4. ELECTRONIC SERVICES AGREEMENT

The terms and conditions of the Agreement shall govern this Addendum and your receipt of Information<br>except that, in the event of a conflict, the terms of this Addendum shall govern. All terms defined in the<br>Agreement shal

#### 5. NASDAQ STOCK MARKET, INC

The Nasdag Stock Market, Inc. ("Nasdag"), as an Authorizing Entity and Information Provider as defined The Nasdaq Stock Market, Inc. (Nasdaq), as an Authorizing Entity and information Provider as defined in the Agreement, is a third party beneficiary of the terms of this Addendum and the Agreement as the relates to Informat

ACCEPTED AND AGREED: I acknowledge that I have read the preceding terms and conditions, and<br>that I understand, assent to, and agree to comply with, those terms and conditions.

 $(1203 - 13806)$ 

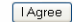

The online services provided by Charles Schwab & Co., Inc. are for the exclusive use of Schwab customers.<br>© 2007 Charles Schwab & Co., Inc. All rights reserved. Member SIPC. (1003-11124)<br>Unauthorized access is prohibited.

## 8. **Paperless Enrollment Page will be displayed**

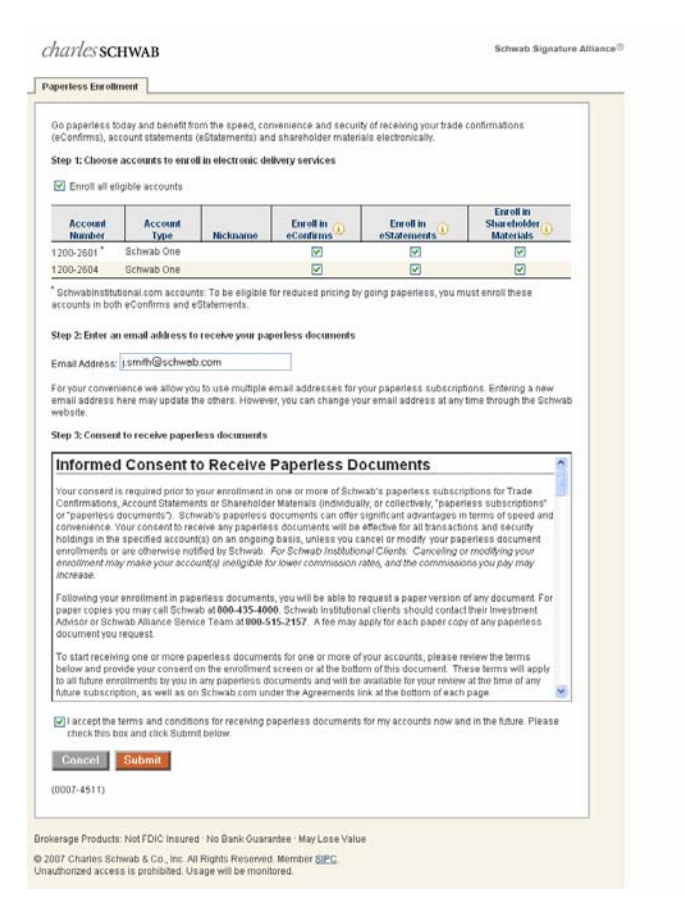

### **Enrollment Instructions for Your Clients**

### **Step 1: Choose accounts to enroll in electronic delivery services.**

- A. Checking the "Enroll all eligible accounts" checkbox is a quick way to enroll multiple accounts.
- B. Enroll in eConfirms, eStatements and/or Shareholder Materials.
	- Unchecked Checkbox: Account is not enrolled.
	- Enrolled: Account is already enrolled.
	- Ineligible: Account and/or customer is not eligible to enroll.
- C. The asterisk next to an account number indicates a Schwab Institutional account and notes that enrollments in both eConfirms and eStatements are required for lower electronic equity trade commissions.

### **Step 2: Enter an email address to receive paperless documents.**

A. Confirm, add or edit your email address. This is an editable text field that is required to enroll in eConfirms, eStatements and/or Shareholder Materials.

### **Step 3: Consent to receive paperless documents.**

- A. Use the scrollbar to review Terms and Conditions.
- B. Check the box to agree.
- C. Click "Submit" to complete enrollment and a confirmation page will be displayed.

9. **Paperless Enrollment Confirmation:** When you have successfully completed the paperless enrollment, you will be presented with a confirmation page. Click "Continue."

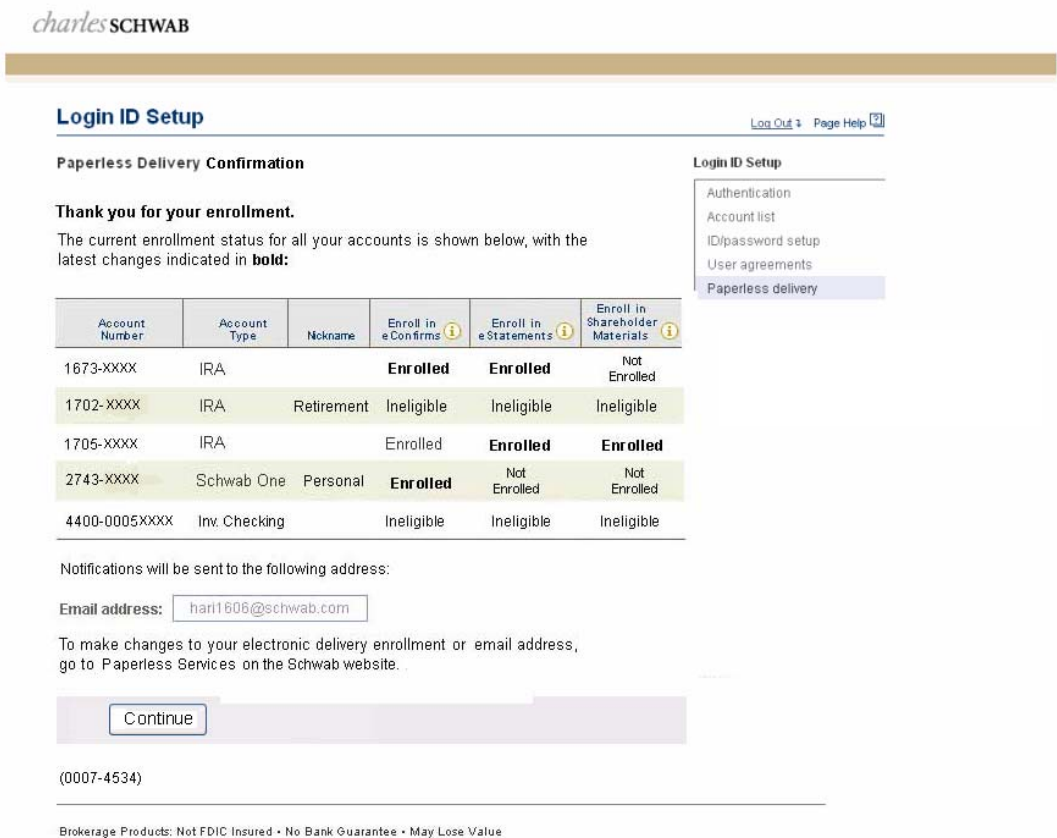

Charles Schwab & Co., Inc. and Charles Schwab Bank, N.A. are separate but affiliated companies and wholly-owned subsidiaries of The Charles Schwab<br>Corporation. Brokerage products and services are offered by Charles Schwab

⊕ 2007 Charles Schwab & Co., Inc. All rights reserved.<br>Unauthorized access is prohibited. Usage will be monitored.

10. **Login ID Setup Confirmation** page is the final page in your Login ID setup and paperless enrollment. From here, you may select "Continue to the Customer Center."

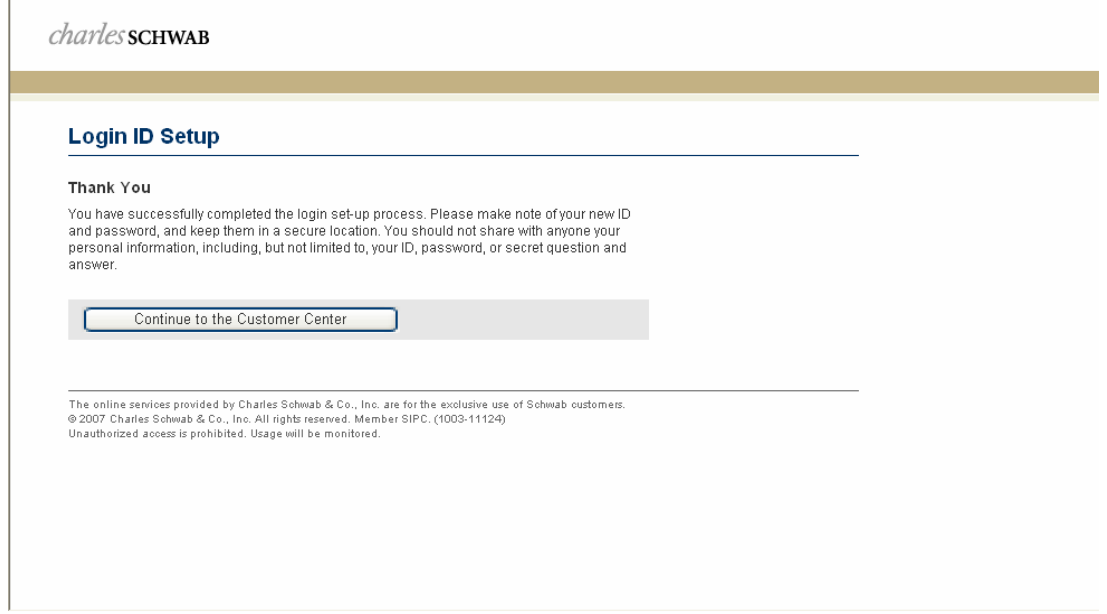

Schwab Institutional is a division of Charles Schwab & Co., Inc. Member [SIPC.](http://www.sipc.org/) (0607-0656)